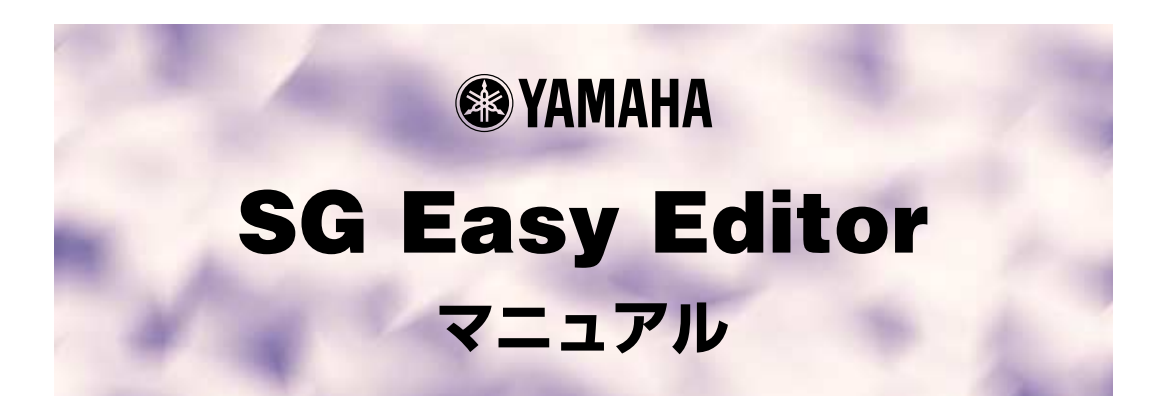

# **ご使用になる前に**

SG Easy Editorは、PLG100-SGのボイスをグラフィカルに編集できるアプリケーションです。 直感的な入力、設定作業ができるよう、わかりやすい操作方法を目指しました。

# 【注意】

 $PLG100-SG$ 

著作権について

商標について

ご注意

このマニュアルについて

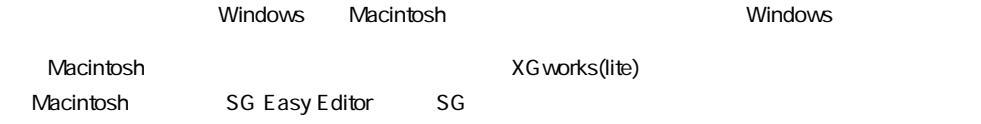

### Windowsユーザーの皆様へ

SG Easy Editorをお使いになる場合、コントロールパネル/画面/(設定 /)詳細で、フォントサイズを「小 さいフォント」に設定してください。「大きいフォント」を選択すると、ダイアログの文字列が正しく表示 されないことがあります。 また、お使いのパソコンのシステムによっては、このマニュアル内のイラストの色が正しく表示されない 場合があります。 この場合も問題無くご使用いただけますが、「コントロールパネル」の「画面」の設定で、「背景」および 「スクリーンセーバー」を「なし」にしていただくことをおすすめします。 または、「画面」の設定で、「ディスプレイの詳細」のカラーパレットを「HighColor(16ビット)」以上に してください。

### MacOSユーザーの皆様へ

MacOS8.5以降でSG Easy Editorをお使いになる場合、「コントロールパネル」の「アピアランス」で 「フォント」のタブを選択し、「ラージ・システムフォント」を「Osaka」に設定してください。また、 「なめらかな文字で表示する」のチェックボックスをオフにしてください。

Copyright (c) 2001 Yamaha Corporation. All rights reserved. Version 1.1, 2001 YAMAHA CORPORATION

SG Easy Editorは、PLG100-SGのボイスをグラフィカルに編集できるソフトです。 ホストアプリケーションのプラグインメニューからSG Easy Editorを選択すると、SG Easy Editorウィンドウが開き、SG音色をグラフィカルにエディットすることができます。

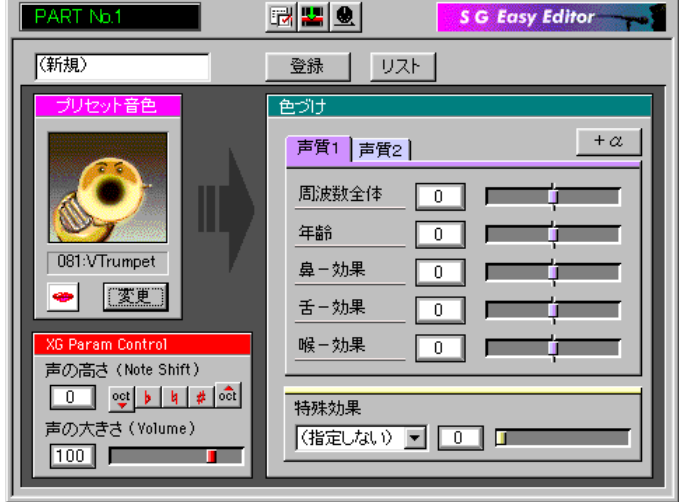

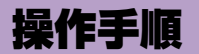

SG Easy EditorによるSG音色のエディットは、次の手順で行ないます。

z ホストアプリケーションのメニューバーの[プラグイン]をクリックし、メニュー から[SG Easy Editor]を選択します。

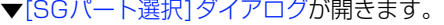

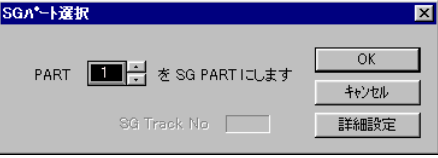

# 2 SGを割り当てるパートを設定し、[OK]ボタンをクリックします。

選択したパート用のPhoneSEQデータが存在する場合、パート番号の下にSGマーク(ふきだ し)が、またSG Track No.にPhoneSEQデータの存在するトラックが表示されます。 ▼SG Easy Editor ウィンドウが開きます。

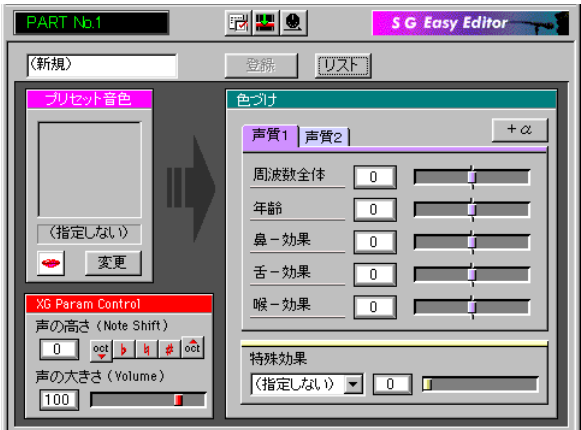

3 プリセット音色を選択し、その音色をもとにして色づけの項目で音色のエディッ トを行ないます。

ボイスをより細かく変更するには、[+α]ボタンをクリックして[、\[プラスアルファ \]ダイアログ](#page-14-0) でエディットを行ないます。

発音アイコンをクリックすると、プリセット音色に色づけされた音色を聞くことができます。

# |4| 音色の修正をテンプレートとして保存します。

[登録]ボタンをクリックし[、\[テンプレート登録\]ダイアログ](#page-11-0)を表示します。 そして、エディットしたボイスに名前を付けて、テンプレートとして登録します。

b 修正した音色の情報をシーケンサーに貼り付けて、修正した音色がソングデータ を再生するだけで再現するようにします。

[設定]メニューの[SGパラメーター貼り付け]をクリックして[、\[貼り付け\]ダイアログ](#page-10-0)を表示し ます。

ここで、パラメーターを貼り付ける位置をトラック、メジャー、ビート、クロックで設定して [OK]をクリックします。

# **SG Easy Editorウィンドウ**

<span id="page-3-0"></span>SG音色をグラフィカルにエディットするためのウィンドウです。

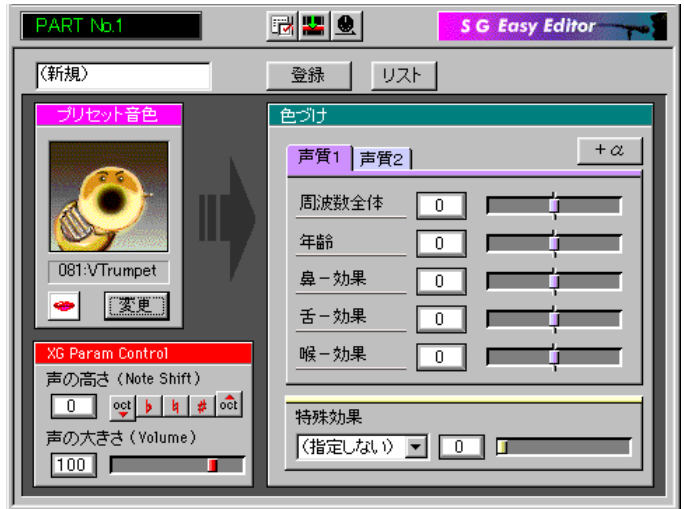

# [<del>]]</del> [SG Easy Editor設定]ボタン<br>「<mark>」</mark> | ISG Ecou E W

[\[SG Easy Editor設定 \]ダイアログを](#page-7-0)開きます。 パート番号を含め、SG Easy Editorの基本設定を行ないます。

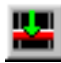

# **|||■||** [SGパラメーター貼り付け]ボタン

[貼り付け1ダイアログを表示します。 トラックを指定しSGパラメーターを貼り付けます。

# [SGパラメーター送信]ボタン

SG Easy Editorの設定内容をSGパラメーターとしてMIDI送信します。

# ● [登録]ボタン

[テンプレート登録]ダイアログを開きます。 エディットした音色をテンプレートリストに登録します。(最大254個まで登録できます)

# ● [リスト]ボタン

[\[テンプレートリスト \]ダイアログを](#page-12-0)開きます。 登録されているテンプレートがリスト表示され、任意のテンプレートを呼び出したり削除したり できます。

# 各ウィンドウ、ダイアログについて / **SG Easy Editorウィンドウ**

.....................

### ● プリセット音色

<span id="page-4-0"></span>----------

選択したプリセット音色の番号と名前を表示します。

• ※ テスト発音アイコン

[テスト発音ダイアログが](#page-8-0)開き、現在設定されている音色で「あいうえお」と発音します。

・[変更]ボタン

「プリセット音色選択]ダイアログを開きます。 プリセット音色を選択することができます。

# ● 色づけ

# パラメーターの設定について

*Windows* > マウスの左右のクリックで数値を増減します。また、テンキーから直接入力し て [Enter]キーを押しても入力できます。スライダーをマウスで左右にドラッ グさせて設定することもできます。

|*Vlacintosh*| 数値枠の上半分または下半分にカーソルを移動させると三角マークが表れ、こ れをクリックすることにより数値を増減します。また、テンキーから直接入力 して [return]キーまたは[enter]キーを押しても入力できます。スライダーを マウスで左右にドラッグさせて設定することもできます。

### [声質1]タブ

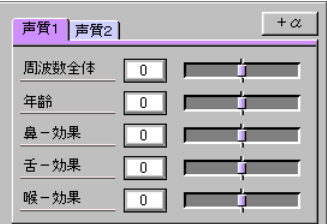

#### ・周波数全体

フォルマント中心周波数全体の変化幅を設定します。

- ・年齢
- 年齢の変更幅を設定します。
- ・鼻-効果
- 鼻にかかる効果の深さを設定します。
- ・舌-効果 舌足らず的な効果の深さを設定します。
- ・喉-効果

声が喉にこもるような効果の深さを設定します。

# 各ウィンドウ、ダイアログについて / **SG Easy Editorウィンドウ**

. . . . . . . . . . . . . . .

### [声質2]タブ

-----

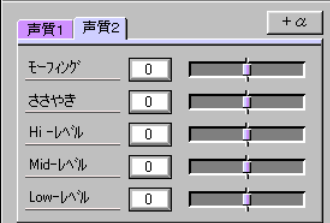

### ・モーフィング

プリセット音色で用いられている音素辞書のモーフィングを行なうための効果の深さを設定し ます。プリセット音色によってはかからないものがあります。

・ささやき

ささやきの効果の深さを設定します。

・Hi-レベル

上位のフォルマントの中心周波数のレベルを設定します。

・Mid-レベル 中位のフォルマントの中心周波数のレベルを設定します。

#### ・Low-レベル

下位のフォルマントの中心周波数のレベルを設定します。

### $[+\alpha]$ ボタン

[\[プラスアルファ \]ダイアログを](#page-14-0)開きます。 フォルマントごとの周波数とレベルを設定して、声質をエディットします。 [微調整 ]タブでの設定は、声質タブで変更した値に対して相対的に設定します。 [コントローラー ]タブでは、コントローラーについて設定します。

### 特殊効果

・ 効果の種類を次の中から選択します。

ビブラート......ディレイビブラートの効果をかけます。

ゆらぎ .............声がゆらいでいる効果をかけます。

抑揚 .................発音のはじめにウワァーンといった感じにします。

水中 .................水中で歌っている感じにします。

振動 .................振動しているところで歌っている感じにします。

SF....................SF映画で使われるような効果を出します。

ゆうれい ......... 幽霊が"うらめしや~"と言う時のような震えた効果を出します。

・ また、特殊効果の効果の深さを設定します。

# ● XG Param Control

### ・声の高さ

XG Part ParameterのNote Shiftを設定します。

■ ………………音程を半音ずつ上げます。

- ▶ |..................音程を半音ずつ下げます。
- $\vert \vert \vert \vert$ .................音程を元に戻します。
- ogt | oct | .......... 音程を1オクターブ単位で上下します。

### ・声の大きさ

XG Part ParameterのVolumeを設定します。

**The Common** 

. . . . . . . . .

# **[SGパート選択]ダイアログ**

SGを割り当てるパートを設定します。

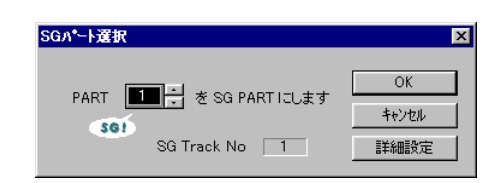

# ● PART

. . . . .

<span id="page-6-0"></span>----

SGを割り当てるパート番号を設定します。

# $\bullet$  SGマーク

選択したパートにPhoneSEQデータ (SG Lyric Editorで作成したデータ)が存在するときに表 示されるマークです。「ふきだし」の形をしています。

# ● SG TRACK No.

SGマークが表示されたとき、そのパートを鳴らすPhoneSEQデータ(SG Lyric Editorで作成 したデータ)が入っているトラック番号を表示します。

● [OK]ボタン パートを設定して[SG Easy Editorウィンドウを](#page-3-0)開きます。

# ● [キャンセル]ボタン

作業を中断して、[SGパート選択]ダイアログを閉じます。

● [詳細設定]ボタン [\[SG Easy Editor設定 \]ダイアログを](#page-7-0)開きます。 パート番号を含め、SG Easy Editorの基本設定を行ないます。

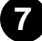

. . . . . . . . . .

# **[SG Easy Editor設定]ダイアログ**

. . . . .

<span id="page-7-0"></span>パート番号を含め、SG Easy Editorの基本設定を行ないます。

### **[MIDI設定 ]タブ**

SG Easy Editorでの設定をMIDI出力する場合の、出力ポートやMIDIチャンネルといったMIDI に関する設定を行ないます。

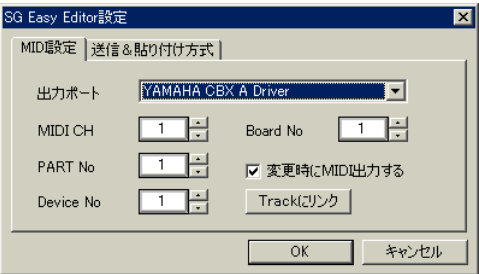

### ● 出力ポート

SG Easy Editorの設定内容をSGパラメーターとしてMIDI送信する際の出力ポートを設定しま す。

● MIDI CH

SGを割り当てるパートの受信チャンネルを設定します。

● PART No

SGを割り当てるパート番号を設定します。

### ● Device No

SGボードが組み込まれている音源のデバイスナンバーと同じ設定にします。

### ● Board No

XG音源に複数のSGボードが挿入されている場合に、どのボードに対してエディットパラメー ターを送信するかを選びます。

### ● 変更時にMIDI出力する

音色をエディットするたびに、SGパラメーターを出力するかどうかを選択します。

**8**

### ● [Trackにリンク]ボタン

[\[Track選択&設定\]ダイアログが](#page-9-0)開きます。

PhoneSEQデータが入力されているトラック番号がわかっている場合は、このダイアログでト ラック番号を設定すると、[SG Easy Editor設定]ダイアログのパラメーターが自動的に設定さ れます。

● [OK]ボタン 設定を実行して、[SG Easy Editor設定 ]ダイアログを閉じます。

# ● [キャンセル]ボタン

作業を中断して、[SG Easy Editor設定 ]ダイアログを閉じます。

**CONTRACTOR** 

# **[送信&貼り付け方式 ]タブ**

<span id="page-8-0"></span>---------

SG Easy Editorの設定内容をSGパラメーターとしてMIDI送信したり指定したトラックに貼り 付ける場合の、パラメーターの種類や形式を設定します。

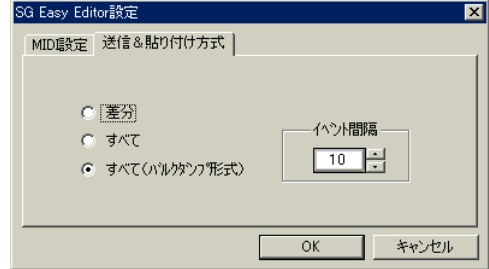

# ● 差分

デフォルトからエディットしたパラメーターだけを送信または貼り付けます。

### ● すべて

すべてのパラメーターを送信または貼り付けます。

# ● すべて(バルクダンプ形式)

すべてのパラメーターをひとまとめにした形 (バルクダンプ形式)で送信または貼り付けます。

● イベント間隔 パラメーターを指定したトラックに貼り付ける場合の、イベントの間隔を設定します。

# **[テスト発音]ダイアログ**

発音アイコンをクリックして、音色を発音させるときに表示されるダイアログです。

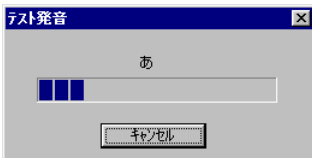

**9**

● [キャンセル]ボタン 発音を中断し、発音ダイアログを閉じます。

. . . . .

. . . . .

# **[Track選択&設定]ダイアログ**

<span id="page-9-0"></span>[SG Easy Editor設定]ダイアログの設定を、すでにSGデータが入力されているトラックに自 動的に合わせます。

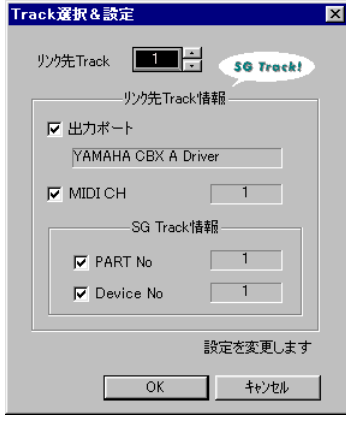

このダイアログには、[SG Easy Editor設定]ダイアログで [Trackにリンク ]をクリックして入 ります。

# ● リンク先Track

リンク先トラックを選択します。 すでにSGデータが入力されているトラックを選択すると、SGトラックマークが表示されます。

# ● SGトラックマーク

選択したトラックにPhoneSEQデータ (SG Lyric Editorで作成したデータ)が存在するときに 表示されるマークです。「ふきだし」の形をしています。

# ● リンク先Track 情報

選択したトラックの設定を表示します。 [SG Easy Editor設定 ]ダイアログのパラメーターは、この表示にあわせて自動的に設定されま す。

ただし、それぞれのチェックボックスをチェックしていなければ反映されません。

**10**

# ● [OK]ボタン

設定を変更して[Track選択&設定 ]ダイアログを閉じます。

# ● [キャンセル]ボタン

設定を変更せずに[Track選択&設定 ]ダイアログを閉じます。

. . . . . . . . . . . . . .

# **[貼り付け]ダイアログ**

1 O O

トラックを指定しSGパラメーターを貼り付けます。

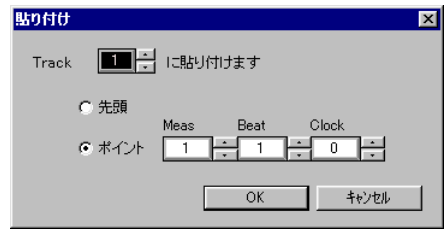

# ● Track

. . . . . .

<span id="page-10-0"></span>-----

SGパラメーターを挿入するトラックを指定します。

### ● 先頭

指定したトラックの先頭の位置にパラメーターを貼り付けます。

### ● ポイント

Meas(小節)、Beat(拍 )、Clock(クロック)で設定した位置にパラメーターを貼り付けます。

### ● [OK]ボタン

貼り付けを実行したあと、[貼り付け ]ダイアログを閉じます。

### ● [キャンセル]ボタン

作業を中断して、[貼り付け]ダイアログを閉じます。

# **[テンプレート登録]ダイアログ**

エディットした音色をテンプレートリストに登録します。(最大254個まで登録できます)

<span id="page-11-0"></span>------------------------------------

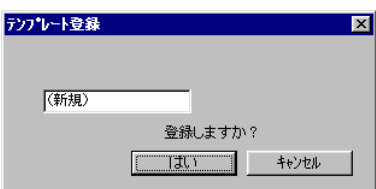

● テンプレート名

テンプレートに名前を付けます。

### ● [はい]ボタン

テンプレート の登録を実行し、[テンプレート 登録]ダイアログを閉じます。 すでに同じ名前が登録されている場合は、上書きをするかどうかを選択するダイアログが表示さ れます。上書きしたくない場合は、[キャンセル ]ボタンを押して [テンプレート 登録]ダイアログ に戻り、名前を設定してください。

**12**

# ● [キャンセル]ボタン

作業を中断し、[テンプレート登録 ]ダイアログを閉じます。

. . . . . . . . . . . . . . .

# **[テンプレートリスト]ダイアログ**

登録されているテンプレートがリスト表示され、任意のテンプレートを呼び出したり削除した りできます。

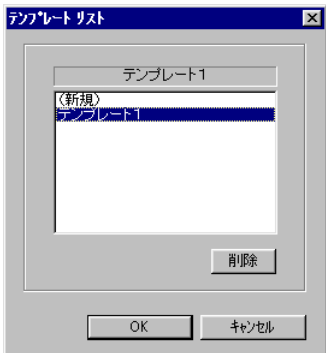

● テンプレート名表示エリア 呼び出しや削除を行なうテンプレートをクリックして選択します。

● [削除]ボタン 選択したテンプレートを削除します。

<span id="page-12-0"></span>**. . .** .

**● [OK]ボタン** 選択したテンプレートを呼び出して、「テンプレートリスト1ダイアログを閉じます。

**13**

● [キャンセル]ボタン 作業を中断し、[テンプレートリスト]ダイアログを閉じます。

. . . .

. . . .

# **[プリセット音色選択]ダイアログ**

. . . . . .

現在のSGプリセット音色を選択し、試聴するためのダイアログです。

<span id="page-13-0"></span>----

. . . .

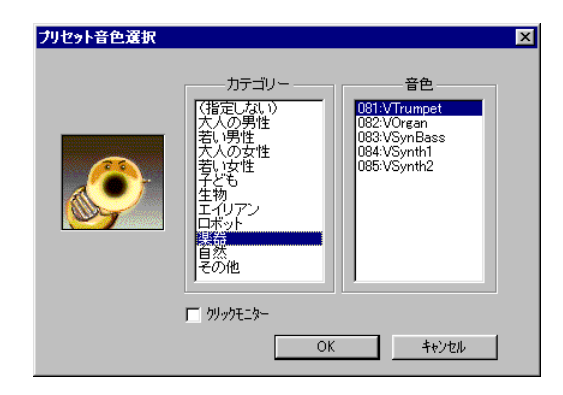

● カテゴリー選択画面

カテゴリーを一覧表示します。任意のカテゴリーをクリックして選択します。

- 音色選択画面 選択したカテゴリーに含まれる音色を一覧表示します。任意の音色をクリックして選択します。
- クリックモニター チェックをしておくと、音色選択時にその音を鳴らします。
- [OK]ボタン 選択した音色を呼び出して[プリセット音色選択]ダイアログを閉じます。

**14**

● [キャンセル]ボタン 作業を中断して[プリセット音色選択]ダイアログを閉じます。 . . . . . . . . . . . . . . . . . . .

# **[プラスアルファ ]ダイアログ**

フォルマントごとの周波数とレベルを設定して、声質をエディットします。

### **[微調整]タブ**

<span id="page-14-0"></span>----------

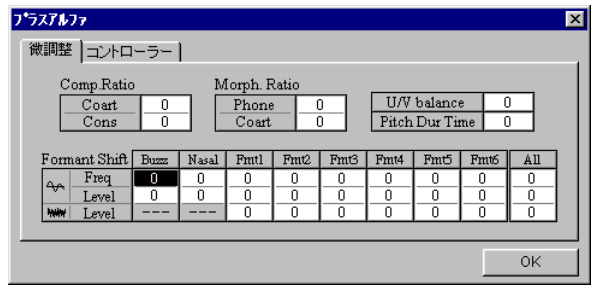

ここでの設定は[、\[声質\]タブで](#page-4-0)変更した値に対して相対的に変更します。

### ● Comp.Ratio(Coart)(コアーティキュレーション テーブル コンプレッション レシオ)

- ・PLG100-SGでは発音を自然な感じにするために、ある音を発音する際に、直前に発音した音 素から新たに発音する音素に向かって、フォルマント中心周波数やレベルがなめらかに変化する 仕組みを持っています。
- ・変化に要する時間は音素ごとに異なります。ここでは、設定されている変化の時間を増減する割 合を相対的に設定します。

● Comp.Ratio(Cons)(コンソナント コンプレッション レシオ)

- ・ボイスには、子音の発音時間を増減する割合を設定するパラメーターが含まれています。 ここでは、そのパラメーターを間接的に操作します。
- ・たとえば、早口で発音するような場合に子音の発音時間が長いと、母音が発音される前に次の子 音が発音されるため、発音が不明瞭になってしまいます。 そのような場合に、この設定を小さくして発音時間を調節します。

### ● Morph.Ratio(Phone)(フォン ディクショナリー モーフィング レシオ)

・PLG100-SGでは、男性用と女性用の2種類の音素辞書が用意されています。 音素辞書とは、音素ごとに各フォルマント周波数やレベル、バンド幅などが設定されたテーブル のことです。

ここでは、2種類の音素辞書の間の値を取ることで、声質を変化することができます。

- ・設定値では、プリセット音色で設定されている比率を相対的に変化させます。 (プリセット音色によってはかからないものがあります )
- Morph.Ratio(Coart)(コアーティキュレーション テーブル モーフィングレシオ)

- ・PLG100-SGでは普通のタイプと遅いタイプの2種類の調音結合テーブルを持っています。 ここではそれらの間の値を取ることで発音の仕方を変化させることができます。
- ・設定値ではプリセット音色で設定されている比率を相対的に変化させます。 (プリセット音色によってはかからないものがあります )

### ● U/V balance(U/V バランス)

-----------

- ・有声音と無声音の音量のバランスを相対的に設定します。
- ・主に、ささやいているような効果を出すときに使います。

### ● Pitch Dur Time(ピッチ デュレイション タイム)

- ・PLG100-SGでは発音を自然な感じにするために、ある音を発音する際に、直前に発音した音 程から新たに発音する音程に向かって、なめらかに音程が変化する仕組みになっています。
- ・変化に要する時間はボイスごとにあらかじめ設定されています。ここでは、設定されている変化 の時間を増減する割合を相対的に設定します。

### ● Freq(フリケンシー)

各フォルマントの中心周波数に対してシフトします。

● VoicedLevel(ボイストレベル) 各フォルマントの有声音のレベルに対してシフトします。

### ● UnvoicedLevel(アンボイストレベル)

各フォルマントの無声音のレベルに対してシフトします。

### $\bigcirc$  Buzz $(U\vec{X}/\vec{Y}$ ー )

- ・バズバーの中心周波数およびレベルのシフト量を設定します。
- ・プリセット音色で設定されているバズバーの中心周波数およびレベルを増減する働きがありま す。周波数は10セント単位です。 (実際に送られる値は"声質"の各スライダーで変化させた値との計算結果の値です)

#### ● Nasal(ナザルフォルマント)

- ・ナザルフォルマントの中心周波数およびレベルのシフト量を設定します。
- ・プリセット音色で設定されているナザルフォルマントの中心周波数およびレベルを増減する働き があります。周波数は10セント単位です。 (実際に送られる値は"声質"の各スライダーで変化させた値との計算結果の値です)

#### **● Fmt1~6(第1~6フォルマント)**

- ・第1~6フォルマントの中心周波数(有声音、無声音共通)とレベル (有声音、無声音別 )のシフト 量を設定します。
- ・プリセット音色で設定されているフォルマントの中心周波数およびレベルを増減する働きがあり ます。
- ・周波数は10セント単位です。 (実際に送られる値は "声質"の各スライダーで変化させた値との計算結果の値です )

### $\bullet$  All $(\nexists -1)$

- ・フォルマント全体の中心周波数(有声音、無声音共通)とレベル(有声音、無声音別)シフト量を設 定します。
- ・プリセット音色で設定されているフォルマント全体の中心周波数およびレベルを増減する働きが あります。周波数は10セント単位です。(実際に送られる値は"声質"の各スライダーで変化さ せた値との計算結果の値です)

**16**

### ● [OK]ボタン

ウィンドウを閉じるためのボタンです。

# **[コントローラー ]タブ**

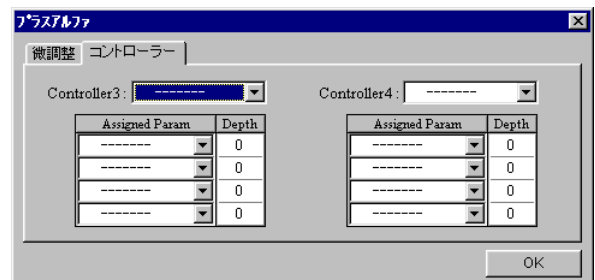

------------------------------------

コントローラーについての設定を行ないます。

- $\bullet$  Controller3、4(コントローラー3、4) パラメーターをアサインするコントローラーを設定します。 (PLG100-SGのAC3,AC4に対応します)
- Assigned Param(アサインパラメーター) コントローラーで変化させるパラメーターを設定します。
- Depth(デプス)

アサイナブルコントローラーでパラメーターをコントロールする際の、パラメーターの変化の幅 を設定します。(-64~63)

# **編集メニュー**

SG Easy Editorがアクティブなとき、メニューにSG Easy Editor独自の項目が追加されま す。

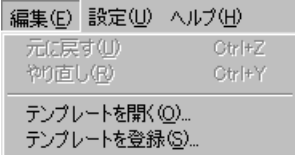

**●** テンプレートを開く [\[テンプレートリスト \]ダイアログを](#page-12-0)開きます。

**●** テンプレートを登録 [\[テンプレート登録 \]ダイアログを](#page-11-0)開きます。

# **設定メニュー**

設定(U) ヘルプ(H) SG Easy Editor設定(U)... SGパラメーター貼り付け(P)... SGパラメーター送信(S) SGパラメーター初期化1 テスト発音(S) XGシステムオン送信(T)

● SG Easy Editor設定 [\[SG Easy Editor設定 \]ダイアログを](#page-7-0)開きます。

- SGパラメーター貼り付け [貼り付け]ダイアログを開きます。
- SGパラメーター送信 SG Easy Editorの設定内容をSGパラメーターとしてMIDI送信します。

- SGパラメーター初期化 パラメーターのデフォルト値をMIDI送信します。
- テスト発音 [テスト発音]ダイアログが開きます。
- XGシステムオン送信 システムオンをMIDI送信します。

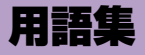

# **アルファベット**

### Buzz Bar(バズバー )

バ行、ダ行、ガ行などの先頭部分で発せられる低周波の振幅の小さい振動。

### Coarticulation(調音結合 )

連続音声中の単音の物理的性質が、その置かれた環境によって、単独に発生された場合と異なっ てくる現象。 フォルマントシンギング音源では音素間のつながりの部分のことをいいます。

例えば、"あい"と連続して発音した場合の"あ"から"い"へ移り変わっていく部分。

### **CoartMorphRatio**

Coarticulation table Morping Ratio。調音結合テーブルどうしのモーフィング率。

### CoartTimeCompRatio

Coarticulation Time Compression Ratio。調音結合に要する時間の伸縮率。

### ConsCompRatio

Consonant Compression Ratio。子音の持続時間の伸縮率。

### Consonant(子音 )

日本語では、母音の前に発音される音。 たとえば「さ」という音は「ス」という音と「ア」という音の組み合わせでできていますが、こ の「ス」という音が子音にあたります。

### JISコード

2バイト文字のコード入力方式のひとつです。

### Lyirc Information Parameter Change

歌詞を保存するパラメーターです。 発音には関与しません。またSG Lyric Editorには表示されません。 FO 43 1n 5D 7F 0p 00  $\sim$  sp F7 n :デバイスナンバー p :パートナンバー  $\sim$  : JIS コード sp :特殊記号

# Lyricメタイベント

FF 05 のステータスではじまる歌詞を記述するためのイベントです。 SG Lyric Editorに歌詞として読み込むことができます。

### Morphing(モーフィング )

形態が変わっていく様子。 例えば、ここでは男声から女声に変わっていくことなど。

### Nasal(鼻音)

鼻に抜ける音のことを鼻音といいます。日本語には、「網 (アミ)」の「ミ」の子音、「兄 (アニ )」 の「ニ」の子音、「安置(アンチ)」の「ン」、「鍵 (カギ)」の「ギ」の子音、「安易 (アンイ )」の 「ン」のように現れます。 鼻音を作るフォルマントは、ナザルフォルマントと呼ばれています。

### Note+

PhoneSEQ Parameter ChangeまたはLyric Information Parameter Changeとセットに なったNoteイベントです。

--------------------------------

PhoneSEQ Parameter Change、Lyric Information Parameter Changeはシステムエクス クルーシブデータです。

ソングをスタンダードMIDIファイル形式でセーブすると、Note+のシステムエクスクルーシブ データとNoteは別々に保存され、そのシステムエクスクルーシブデータはNoteの5clock前に 保存されます。

NoteとPhoneSEQ Parameter Change/Lyric Information Parameter Changeが交互に保 存されたトラックをSG Lyric Editorで開くと、Noteとその前に位置するPhoneSEQ Parameter Change/Lyric Information Parameter Change は組み合わされてNote+デー タになります。

### NoteOn/NoteOff

MIDIメッセージの中の、鍵盤を演奏したことを示すメッセージです。鍵盤を弾いたことを示す メッセージがNoteOn、鍵盤を離したことを示すメッセージがNoteOffです。

### Phone(音素)

音素とは音節を構成する要素で、言葉をもっとも細分化した情報です。 たとえば「め」という音節は、「mhe」と「ej」の2つの音素で構成されていることがわかりま す。

### PhoneMorphRatio

Phone dictionary Morphing Ratio。音素辞書どうしのモーフィング率。

### PhoneSEQデータ

Lyric Information Parameter ChangeとPhoneSEQ Parameter Changeの2種類のシステ ムエクスクルーシブデータを表します。

### PhoneSEQ Parameter Change

1音符で鳴る音節を構成する複数の音素番号とそれに対する時間情報です。発音のためのパラ メーターです。 FO 43 1n 5D 03  $0p$  00 ph dur ph dur  $\cdots$  sp F7 n :デバイスナンバー p :パートナンバー ph :音素番号(音素にはすべて1から通し番号が付けられています) dur:音素の長さ sp :特殊記号

### PitchDurTime

Pitch Duration Time。ピッチの調音時間。

### SGトラック

Note+またはPhoneSEQデータがあるトラックを指します。

### SGパート

SGがアサインされているパートです。

### SGパラメーター

正式にはSG Native Part Parameter。SG用のパートパラメーターです。 SG Easy EditorではXG Native Part Parameterの一部も含んでSGパラメーターと呼んでい ます。

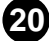

### U/V balance

無声音と有声音の音量バランス。

### XFフォーマット

スタンダードMIDIファイルをより拡張し、カラオケ表示などを可能にしたヤマハ独自のMIDI ファイルフォーマットです。

# **あ行**

### 音素

音素とは音節を構成する要素で、言葉をもっとも細分化した情報です。 たとえば「め」という音節は、「mhe」と「ej」の2つの音素で構成されていることがわかります。

### 音節

音節とは言葉を構成する要素で、一般的には50音にあたるものです。 たとえば、「雨」という単語は「あ」と「め」のように2つの部分に分けることができます。 このように、一般に前後に切れ目があると感じられる音声上の単位を音節とよんでいます。 この場合は、「あ」、「め」がそれぞれ音節に当たります。

### 音節名(無)

音節のバリエーションです。母音を無声音化した音を表します。

--------------------------------

# **か行**

### ガ行(鼻)

音節のバリエーションです。鼻音化した音を表します。一般的に、単語の先頭以外にあるガ行に 使用します。例えば コンガ、カゴ等。

### ガ行(鼻)(長)

音節のバリエーションです。鼻音化し、子音を長くした音を表します。

### 呼気/息継ぎ

通常PLG100-SGではNote offイベントが無視されますが、SG Lyric Editorで呼気記号を付 けたPhoneSEQデータはNoteのgate timeが有効になります。

# **さ行**

子音 日本語では、母音の前に発音される音。

例えば「さ」という音は「ス」という音と「ア」という音の組み合わせでできていますが、この 「ス」という音が子音にあたります。

#### 促音

「ッ」で表記される音のことを促音といいます。

一杯(ippai)、発生(hassei)などの例のように、促音は無声破裂音や、無声摩擦音として現れま す。

# **た行**

### デバイスナンバー

MIDIシステムエクスクルーシブメッセージ専用のチャンネルです。 通常のMIDIチャンネルと同じく1~16の番号を持ち、送信側と受信側の番号が一致してはじめ てデータのやりとりができます。複数台のXGプラグインシステムまたはモジュラーシンセシス プラグインシステム対応機器を接続した場合、PhoneSEQデータの送信先を区別します。

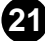

### テンプレート

SG Easy Editorでは、エディットしたデータのひとまとまりをテンプレートと呼びます。

# **な行**

### ナ行(長)

音節のバリエーションです。子音を長くした音を表します。

--------------------------------

### ナザル(鼻音)

鼻に抜ける音のことを鼻音といいます。日本語には、「網 (アミ)」の「ミ」の子音、「兄 (アニ )」 の「ニ」の子音、「安置(アンチ)」の「ン」、「鍵 (カギ)」の「ギ」の子音、「安易 (アンイ )」の 「ン」のように現れます。 鼻音を作るフォルマントは、ナザルフォルマントと呼ばれています。

**は行**

#### パートナンバー

各MIDIチャンネルの演奏データを受信して、独立した演奏を行なう部分をパートと呼びます。 パートナンバーはその番号で、通常1~32の値を持ちます。PLG100-SGでは1~16の番号 を持ち、PhoneSEQデータ内に設定されているパートナンバーとPLG100-SGに設定されてい るパートナンバーが一致したときデータのやりとりができます。

#### 半母音

母音と子音の中間的な性格を持つ音です。

唇などをゆっくり変化させることで実現される音で、日本語のヤ行やワ行の子音がこれに当たり ます。

### 鼻音(ナザル)

→「鼻音」

#### 鼻音化

鼻子音以外の音、特に母音が鼻音同様に発音されるときに、その音は鼻音化しているといいま す。

### フォルマント

人間の声を構成する重要なファクターで、周波数を分析してその分布を表す際に、特定の周波数 にエネルギーが集中してできる山のこと。

(フォルマントは人間の声だけでなく、楽器やその他の音にも存在します )

### フォルマントシンギング音源

フォルマントを使って合成された音素データを時間的に組み合わせ、スムーズなつながりをもた せることにより、音節データを高速な演算処理で歌声をリアルタイムにつくりだす音源方式で す。

### ボードナンバー

XGプラグインシステムまたはモジュラーシンセシスプラグインシステム対応のプラットフォー ム機器に同一のボードが装着されているとき、ボードを区別するための番号のことです。(1番 から順に付けられます。)

#### 母音

日本語では"あ"、"い"、"う"、"え"、"お"の5音を指します。

# **ま行**

#### マ行(長)

音節のバリエーションです。子音を長くした音を表します。

**22**

### 摩擦音

息の通る道を舌や唇で狭めることで乱気流をつくり、摩擦的な音を出して発音する音のことで す。

日本語の摩擦音は、サ行、ザ行、ハ行の子音があります。

### 無声音

発音する際に声帯が振動しない音を無声音といいます。 喉に指を当てて発音してみて、喉が振動しないのが無声音です。 日本語では、ハ行、カ行、サ行などの子音が無声音に当たります。

--------------------------------

### 無声化

本来有声音である音が声帯を振動せずに発音されるとき、その音は無声化しているといいます。 たとえば、明日(アシタ)のシに当たる部分では喉が震えず無声化しているのがわかります。

#### 無声破裂音

息の通る道が舌や唇によって一度閉じられ、すぐに開放されることで発音される音のうち、声帯 が振動しない音を無声破裂音といいます。 日本語では、パ行、タ行、カ行の子音が無声破裂音にあたります。

# **や行**

### 有声音

発音する際に声帯が振動する音を有声音といいます。 喉に指を当てて発音してみて、喉が振動するのが有声音です。 有声音には、母音と半母音、そしてバ行、ガ行、マ行、ラ行などで使用される有声子音が含まれ ます。

### 有声化

本来無声音である音が声帯振動を伴って発音されるとき、その音は有声化しているといいます。 たとえば、母(haha)の2つめのhは、多くの場合有声化します。

### 有声破裂音

息の通る道が舌や唇によって一度閉じられ、すぐに開放されることで発音される音のうち、声帯 が振動する音を有声破裂音といいます。 日本語では、バ行、ダ行、ガ行の子音が有声破裂音に当たります。

# **ら行**

### 流音

母音と子音の中間的な性格を持つ音です。 舌先の動きにより実現される音で、日本語のラ行の子音がこれに当たります。

### **わ行**

### ん、ん(m)、ん(ng)

「ん」のバリエーションです。「ん」はタ行、ダ行、ナ行の音の前にある"ん"を表します。(例: 日本刀、パンダ、こんにちわ 等)

「ん(m)」はパ行、バ行、マ行の音の前にある"ん"を表します。(例:寒波、とんぼ、甘味 等 ) 「ん(ng)」はガ行の音の前にある"ん"を表します 。(例:日本画 等 )